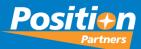

Top MAGNET Office Support Cases and How to Resolve them

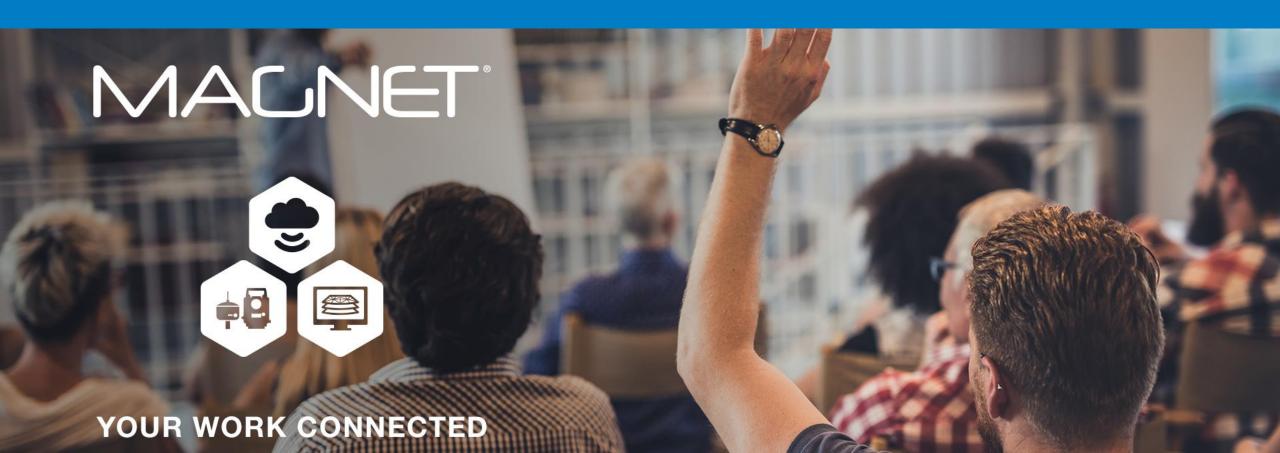

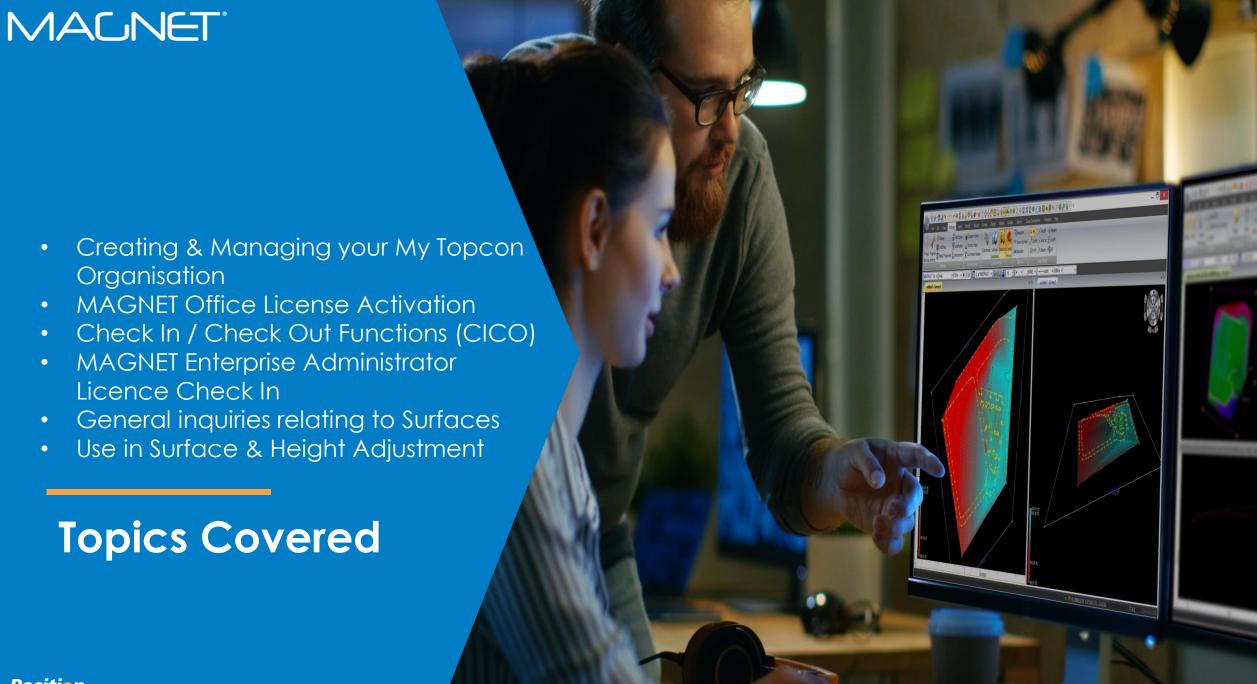

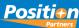

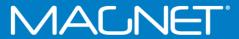

# My Topcon

Creating & Managing your My Topcon Organisation

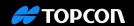

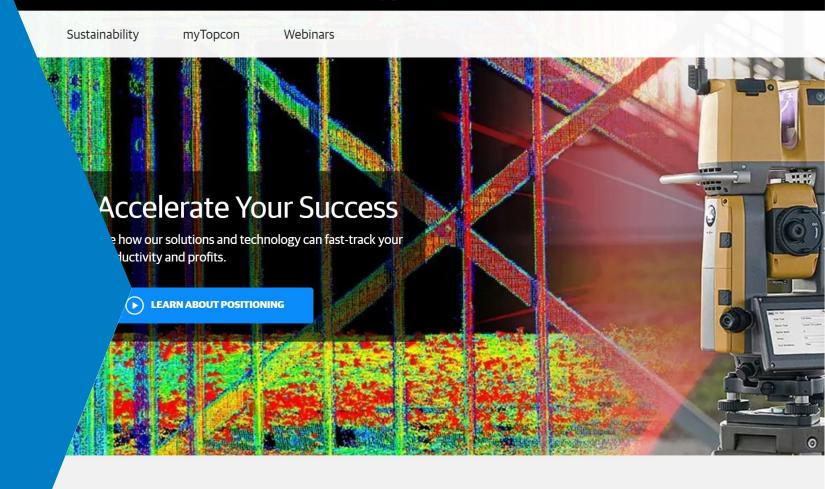

#### See What's New

Our latest products and promotions.

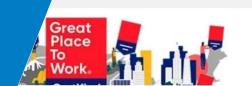

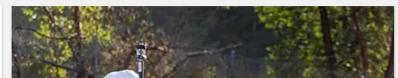

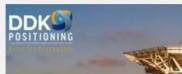

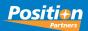

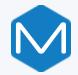

# My Topcon

Positi+n
Partners

- 1. Open your web browser to access MyTopcon web site from the following link https://www.topconpositioning.com/
- 2. When the web page displays, in the top-right please click Sign Up is a new account is required or Log In to use an existing account

Note: enter your credentials as these are used to login to My Topcon & MAGNET Enterprise

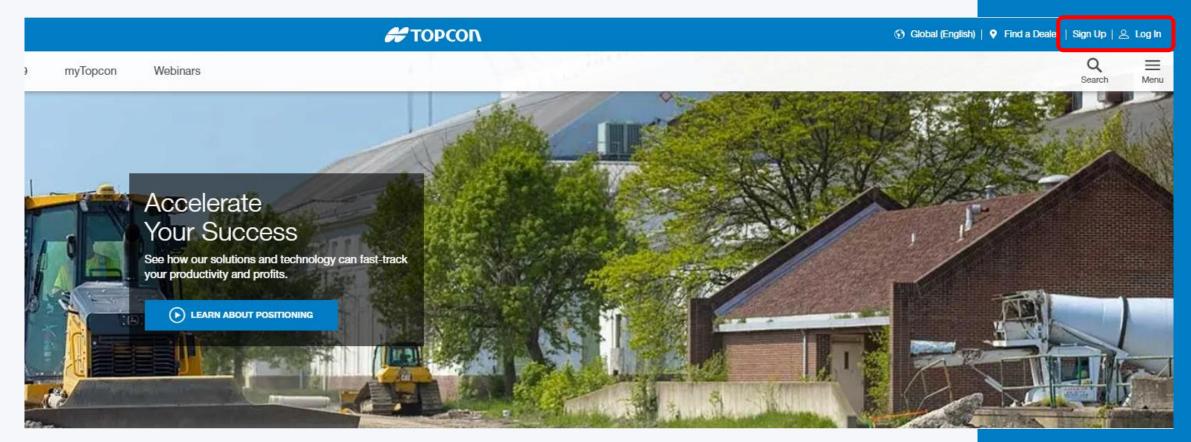

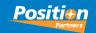

3. Click your name in the top-right to display the menu.

4. Click View Organization

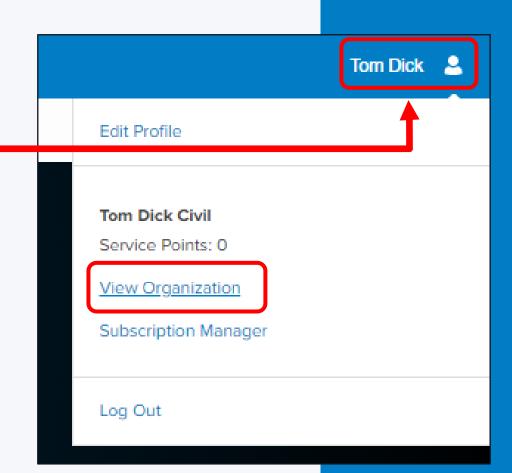

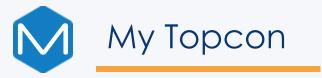

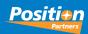

5. Click Add New Members

Note: your Role must be Administrator to Add New Members

| #TOPCON  |                                                                                                    |             | Tom Dick 💄 |  |
|----------|----------------------------------------------------------------------------------------------------|-------------|------------|--|
| myTopcon | Webinars                                                                                                    | Q<br>Search | Menu       |  |
|          | Tom Dick Civil Edit Organization Tom Dick Civil Team created from Magnet Application                               |             |            |  |
|          | Service Points Activate Service Points  Current Balance: 0  Contact your Topcon dealer to purchase service points. |             |            |  |
|          | Members Add New Members Products and Subscriptions                                                                 |             |            |  |
|          | Tom Dick Edit  Role Admin Email tdick.civil@gmail.com  Leave Organization                                          |             |            |  |

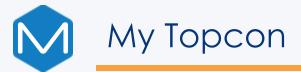

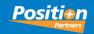

- 6. Enter new members Email Address and the Role (Admin or Member). Add another member if required.
- 7. Once completed, click INVITE MEMBERS

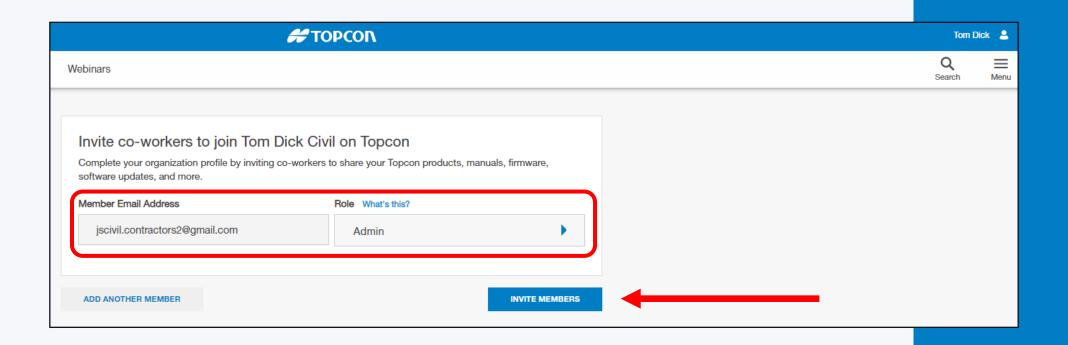

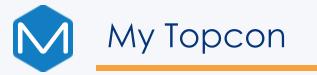

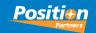

Displays a message that Invitations have been sent to the recipient's email addresses

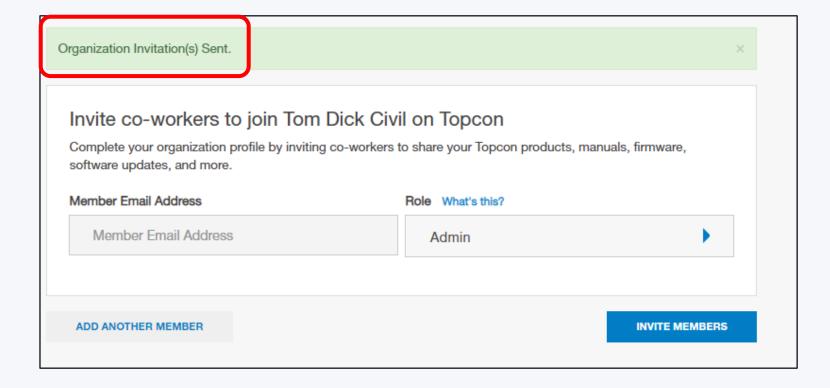

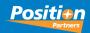

- 8. Recipient opens their Email service and displays the new invitation.
- 9. Recipient clicks the link shown in the email body. NOTE: this email link must be responded within 24hrs

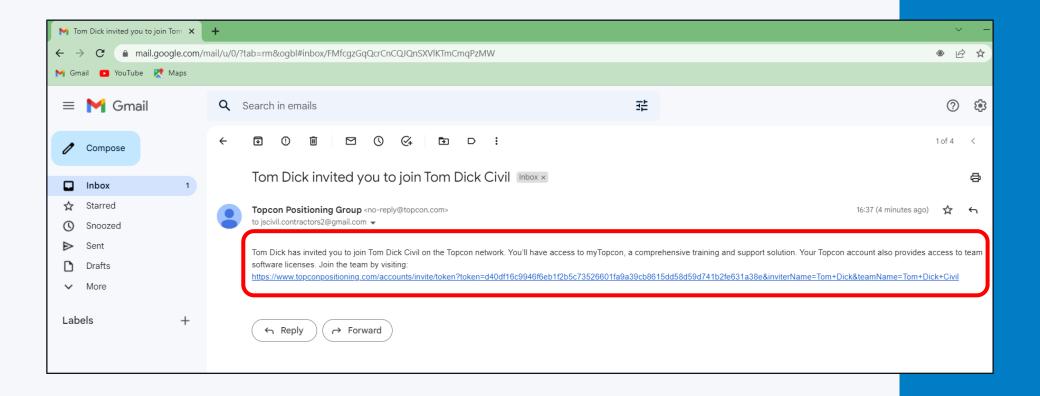

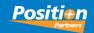

The link will automatically open the MyTopcon Accounts page to join the other organization.

10. New member clicks LOG IN.

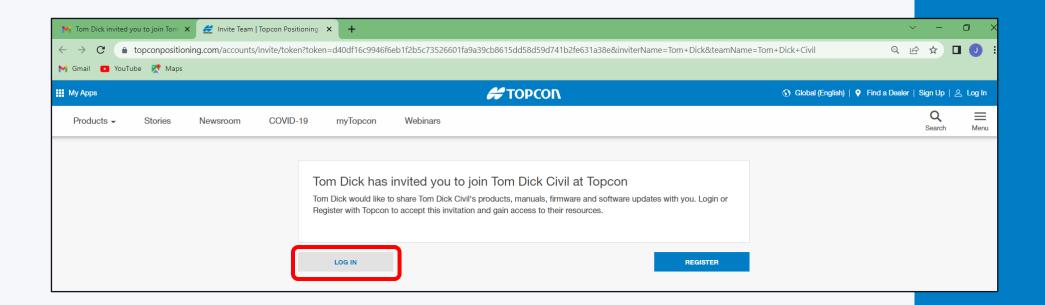

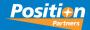

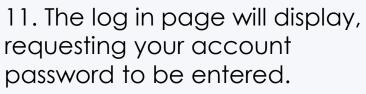

12. Select SIGN ON to continue

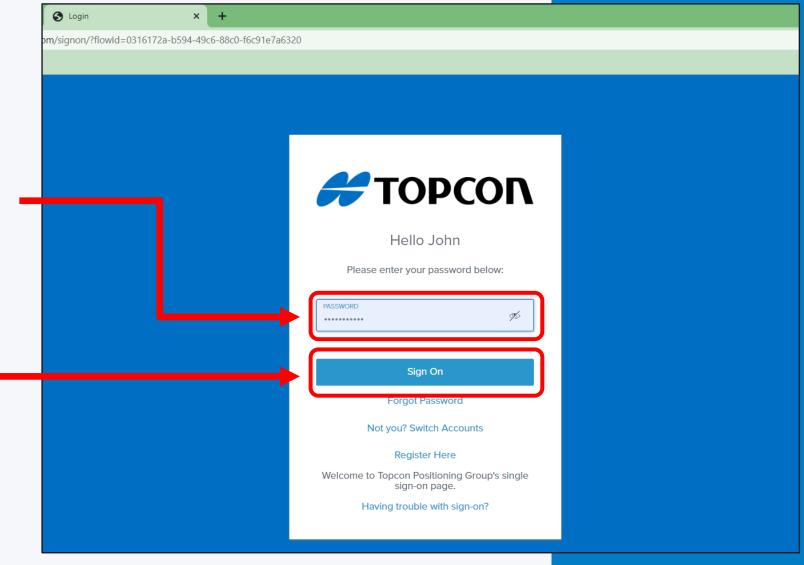

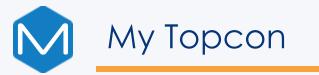

Positi+n
Partners

Invite Accepted to new organization.

#### 13. Select VIEW ORGANIZATION.

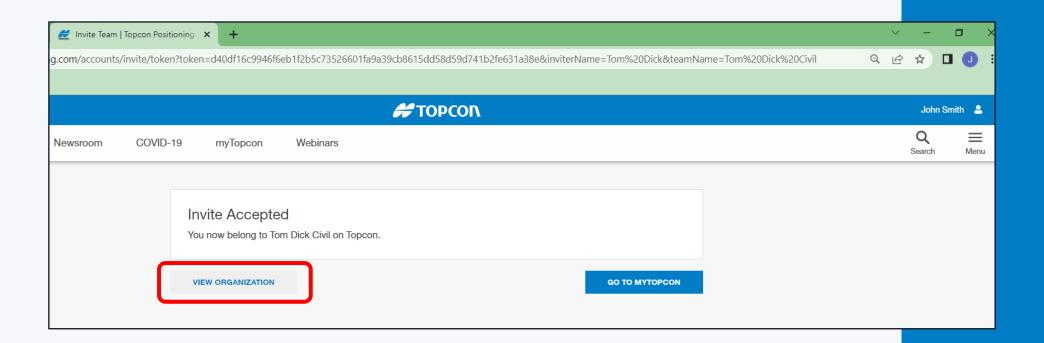

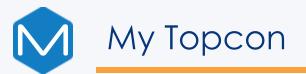

View Organization page.

You have now been added to the organization.

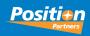

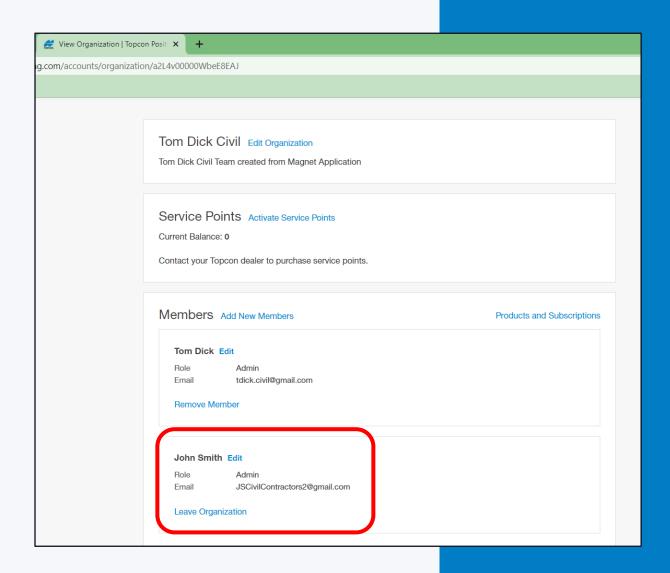

# MACNET

# **Product Activation**

Steps involved in Activating MAGNET Office

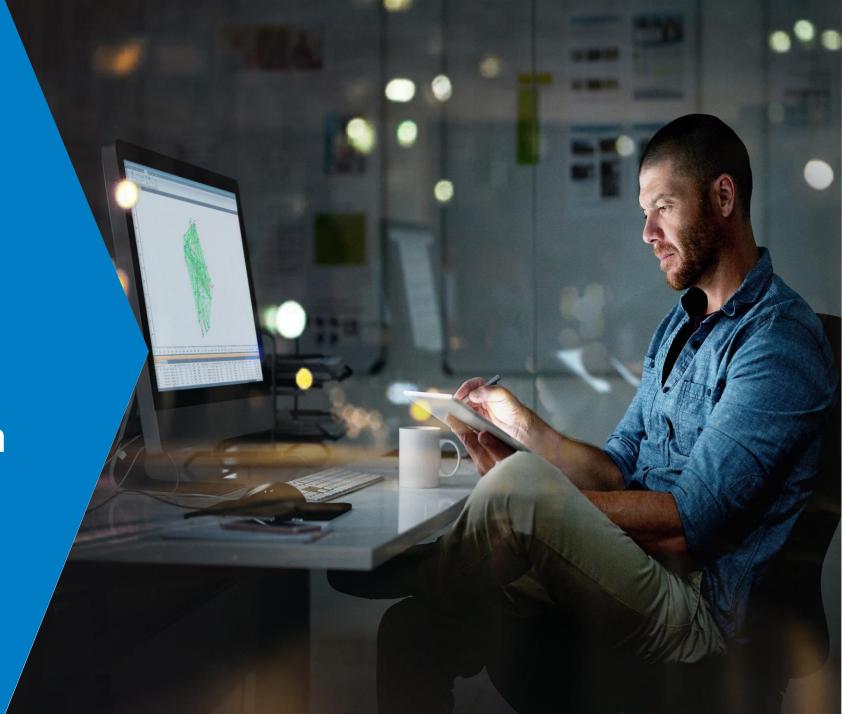

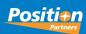

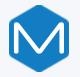

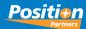

IMPORTANT NOTE: The Magnet Office
License (perpetual or subscription) must be
current for Check In / Check Out (CICO).
For Perpetual Licenses with an expired
service plan, you can use Traditional
method to activate. To renew your
subscription or service plan, please contact
your local Position Partners branch for
renewal

Firstly, you must be connected to the Internet for Online Activation

1. Launch Magnet Office from the desktop icon

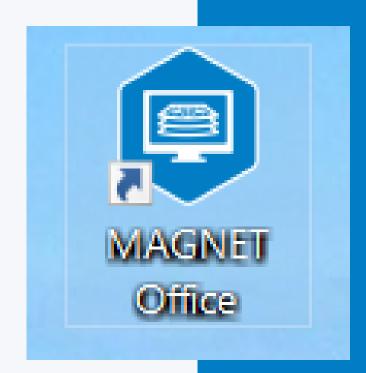

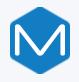

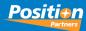

No License is found on the Computer

2. Click Next to Continue

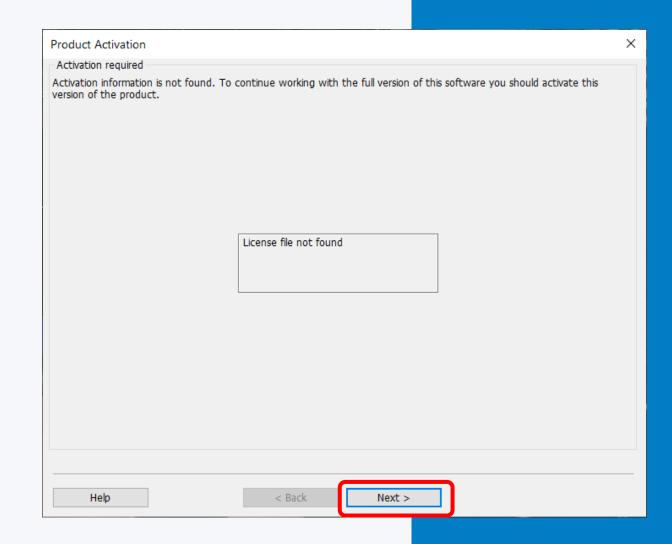

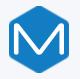

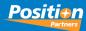

3. Select Online method ensuring your PC has an internet connection

4. Click Next to continue

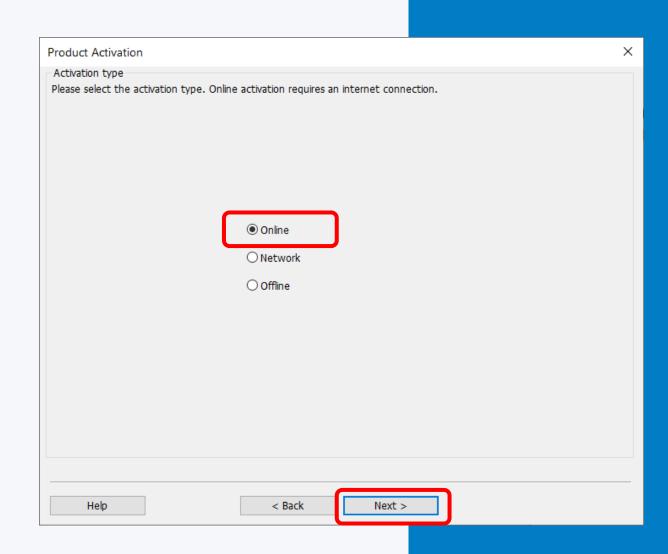

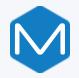

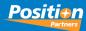

5. Enter your Enterprise login details

6. Tick Keep Logged In to avoid having to re-enter Enterprise credentials when using Check In/Out

7. Select Next to continue

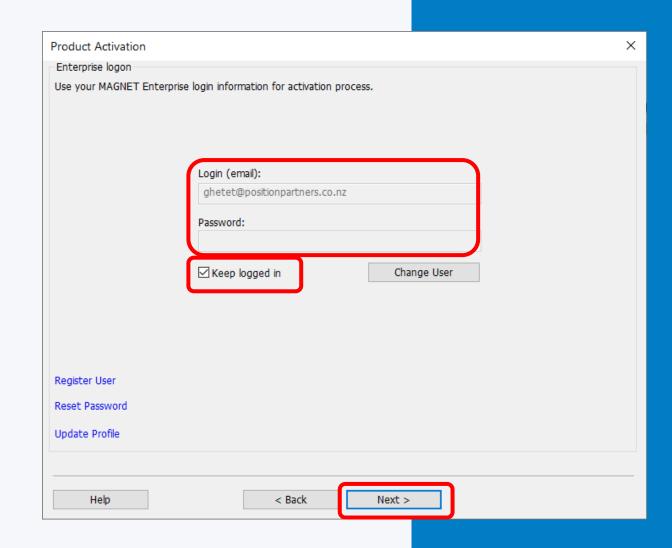

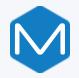

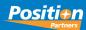

- 8. Tick Show available licenses only
- 9. Select the Product for the license or enter the Serial number provided on the Purchase Certificate.

Note: an Available licence shows blanks User and Device ID fields

10. Select Computer for the Device ID and click Next to continue

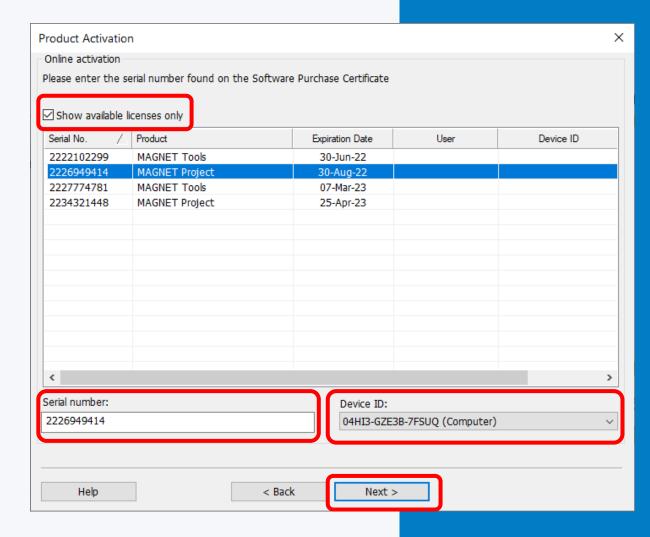

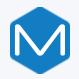

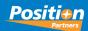

License Agreement displays

11. Tick - I accept the terms of the license agreement

12. Select Next to continue

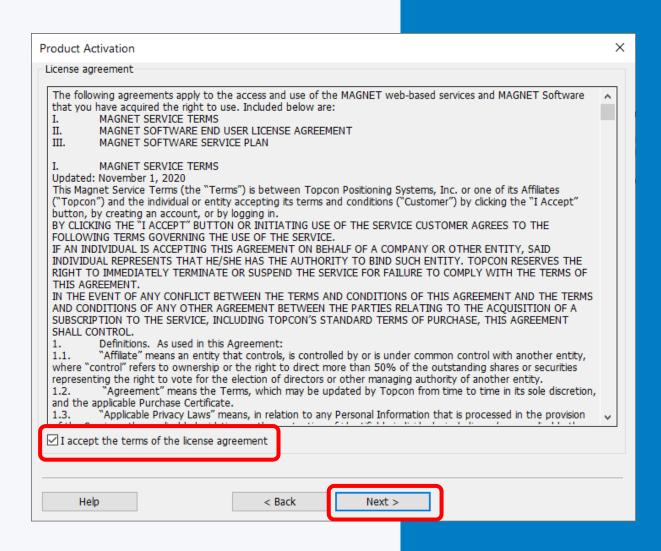

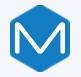

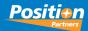

Product is now activated.

License validation expiry means that the Computer must connected to the internet within a 30 day period. Otherwise it will revert to demo mode and will require reactivation again

12. Click Finish and open Magnet Office

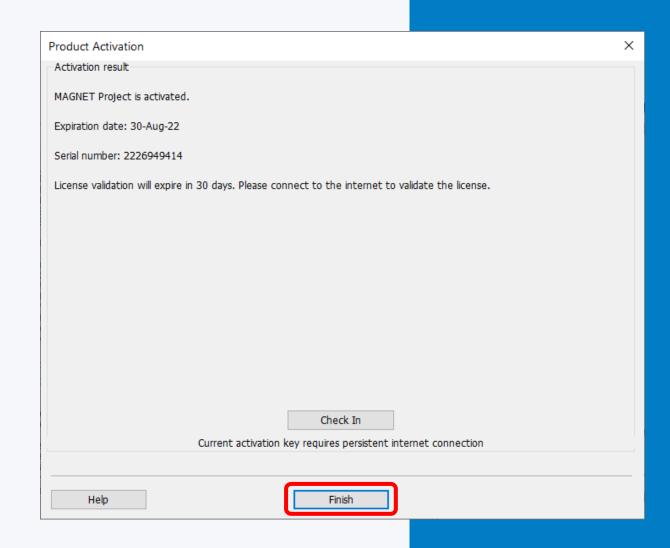

# MACNET<sup>®</sup>

**Product Activation** 

Check In / Check Out Functions (CICO)

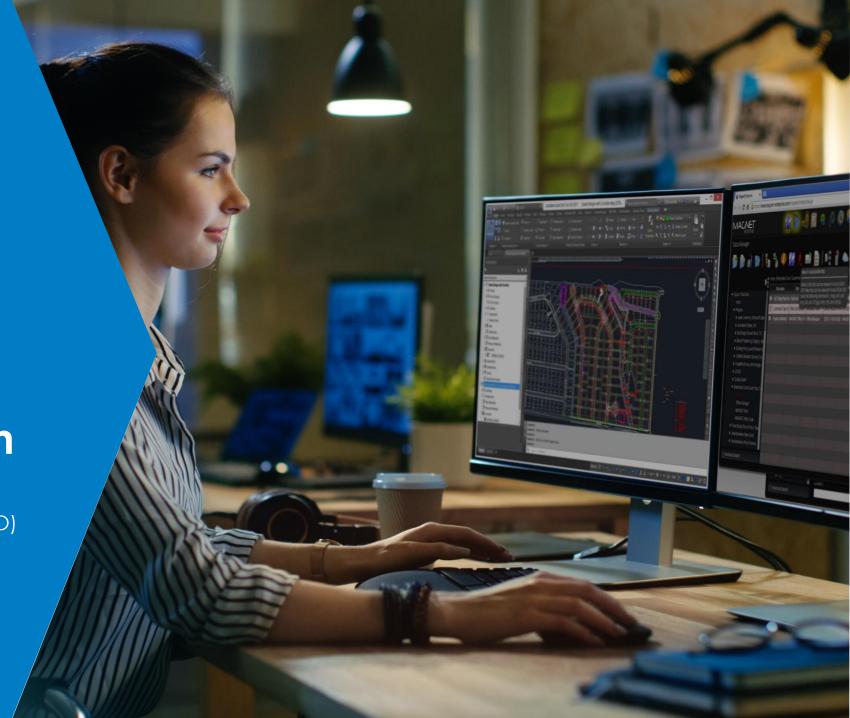

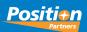

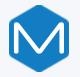

### MAGNET Office - CICO Process

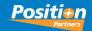

Enter Magnet Office and select
 Settings > Program Settings

2. Select Preferences tab

3. Tick – Prompt License Check In on Exit and select OK

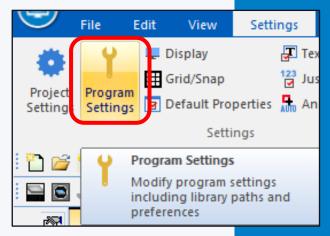

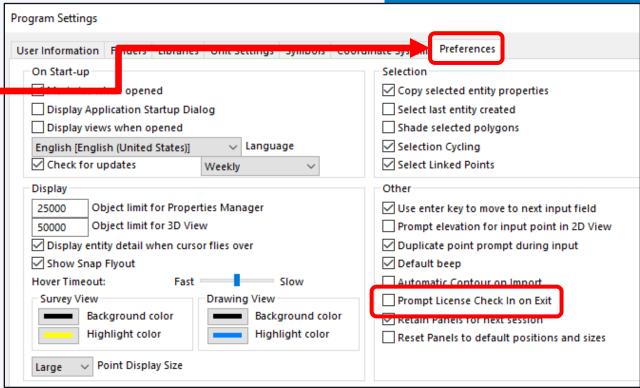

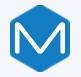

### MAGNET Office - CICO Process

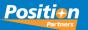

Upon Exiting Magnet Office, the Check In License screen displays. The Check In License tick is preset from Program Preferences. Keep Logged In is set therefore not requiring re-entry of login details

4. Click EXIT APPLICATION to release the license

When re-entering Magnet Office you will need to manually select an available free license

| Check In License                                |  |  |  |  |  |
|-------------------------------------------------|--|--|--|--|--|
| Check in the license to use on another computer |  |  |  |  |  |
| ☑ Check In License                              |  |  |  |  |  |
| Login (email):                                  |  |  |  |  |  |
| ghetet@positionpartners.co.nz                   |  |  |  |  |  |
| Password:                                       |  |  |  |  |  |
| ✓ Keep logged in Change User                    |  |  |  |  |  |
| ☐ Don't prompt again                            |  |  |  |  |  |
| Exit Application                                |  |  |  |  |  |

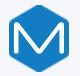

# MAGNET Office - CICO Process w/o Prompt

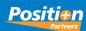

Ticking "Don't Prompt Again" will clear the "Prompt License Check In on Exit" and will Check the License in

Re-entering Magnet Office will attempt to use the same license serial number to enter the program

If the license is unavailable, checked out by another user or has an expired license or service plan, the Product Activation dialog will display listing of available licenses.

Select another license and continue

| Check In License                                |             |  |  |  |
|-------------------------------------------------|-------------|--|--|--|
| Check in the license to use on another computer |             |  |  |  |
| ☑ Check In License                              |             |  |  |  |
| Login (email):                                  |             |  |  |  |
| ghetet@positionpartners.co.nz                   |             |  |  |  |
| Password:                                       |             |  |  |  |
| ☑ Keep logged in                                | Change User |  |  |  |
| ☑ Don't prompt again                            |             |  |  |  |
| Exit Application                                |             |  |  |  |

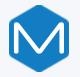

# MAGNET Office - Traditional

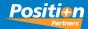

- 1. If Check In License is unticked, then Magnet Office operates as a standalone license and the license is held by the Computer. No Check In dialog is displayed
- 2. Click EXIT APPLICATION to close Magnet Office

Upon re-launching Magnet Office, the program will open with the same license

| Check In License                                |             |  |  |  |  |
|-------------------------------------------------|-------------|--|--|--|--|
| Check in the license to use on another computer |             |  |  |  |  |
| ☐ Check In License                              |             |  |  |  |  |
| Login (email):                                  |             |  |  |  |  |
| ghetet@positionpartners.co.nz                   |             |  |  |  |  |
| Password:                                       |             |  |  |  |  |
| ✓ Keep logged in                                | Change User |  |  |  |  |
| ☑ Don't prompt again                            |             |  |  |  |  |
| Exit Application                                |             |  |  |  |  |

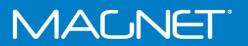

**MAGNET Enterprise** 

Administrator Licence Check in

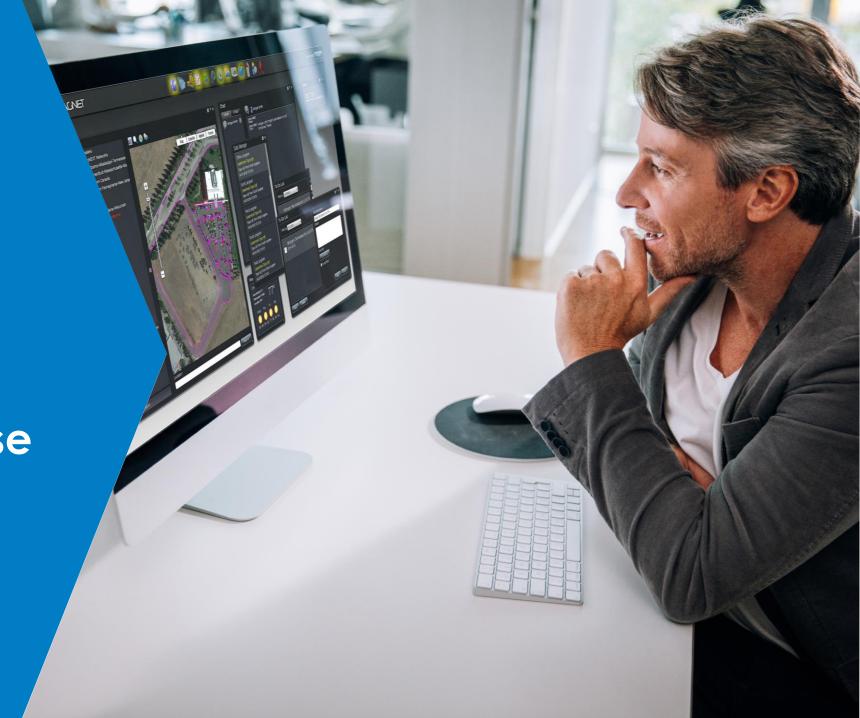

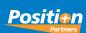

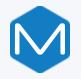

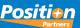

1. Log into the following website

https://enterprise.magnetsystems.com

Note: you must have an Administrator Role to continue with this procedure.

2. Select > Sign inOn the top-right of this web page

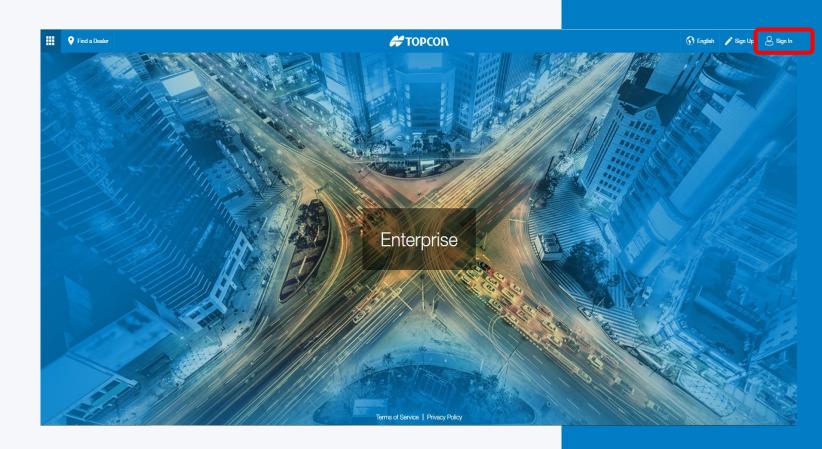

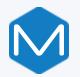

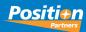

- 3. If Check In License is unticked, then Magnet Office operates as a standalone license and the license is held by the Computer. No Check In dialog is displayed
- 4. Click EXIT APPLICATION to close Magnet Office

Upon re-launching Magnet Office, the program will open with the same license

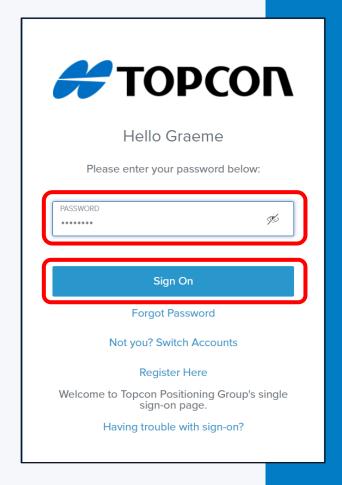

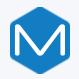

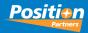

5. Click your name in the top-right.

6. Now select Subscription Manager.

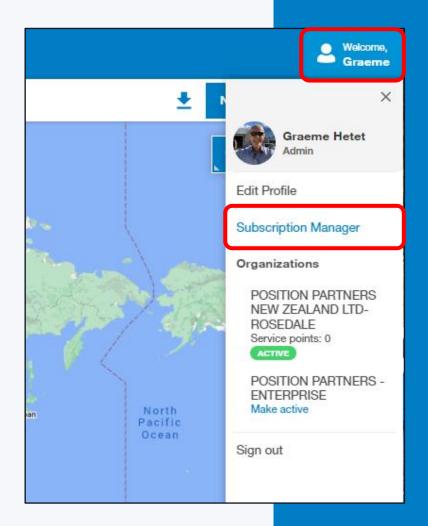

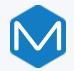

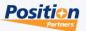

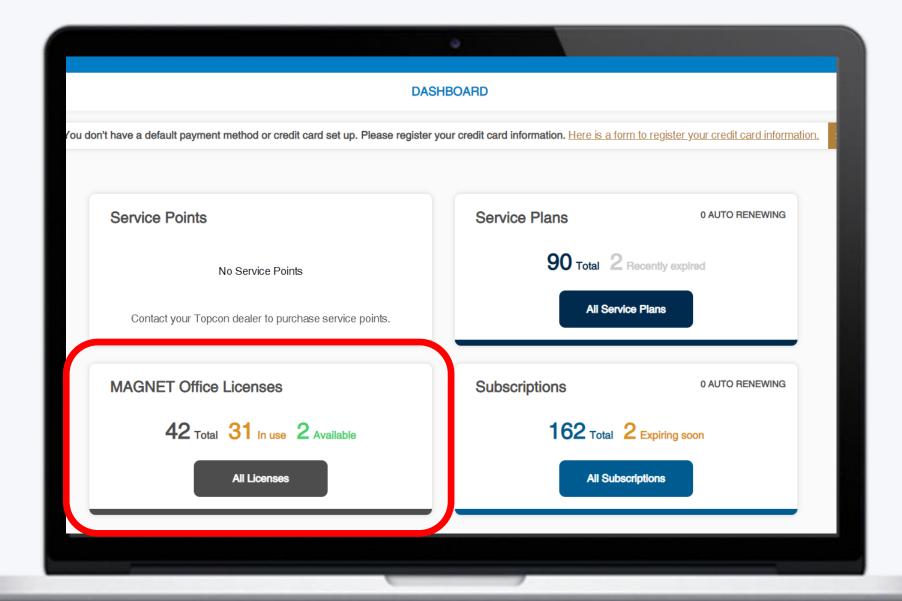

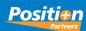

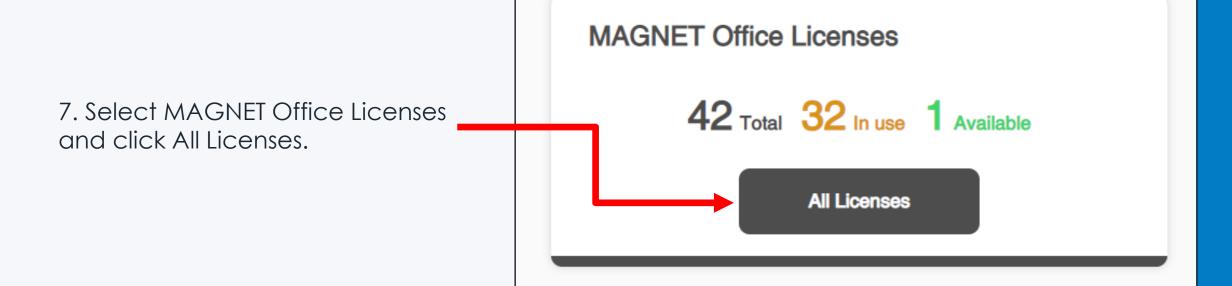

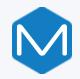

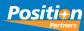

This screen displays the Magnet Office Licenses in your organisation.

- 8. Tick Display in Use.
- 9. Tick the box to the left of the Product (only Online Activations can be Admin Checked In).
- 10. This opens the Admin Check In button in the lowerright, please click this button.

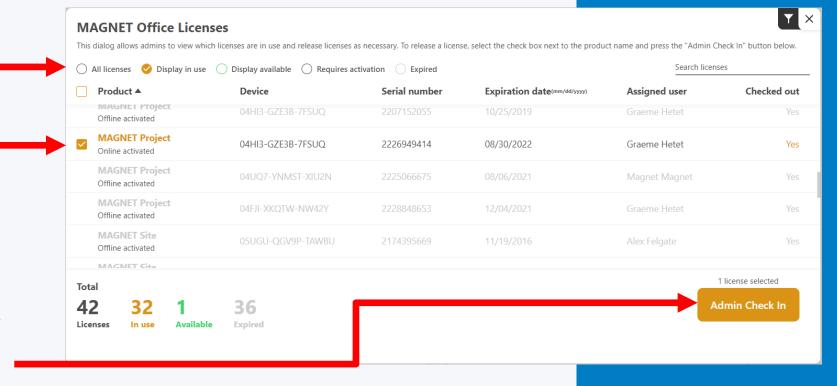

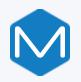

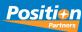

11. Select Confirm to Check In the license.

The license will now be available to activate on other computers

The web page can now be closed

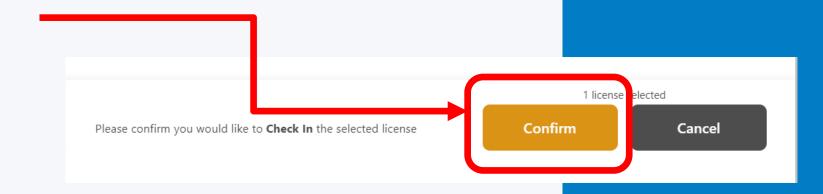

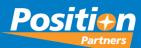

# 2024 Magnet Conference

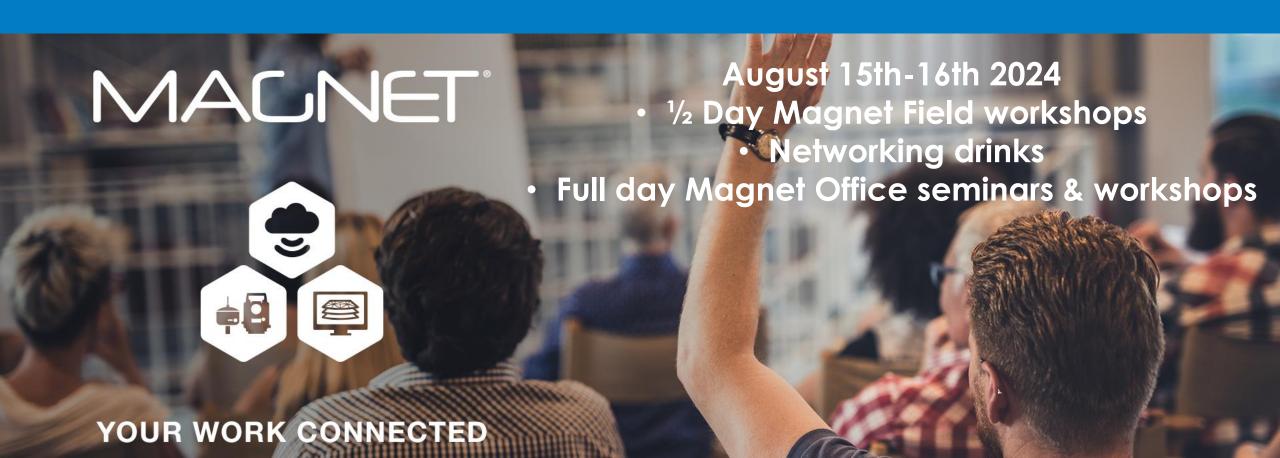